## GTA Mechatronik

Wir programmieren in html und laden eine Website ins Internet

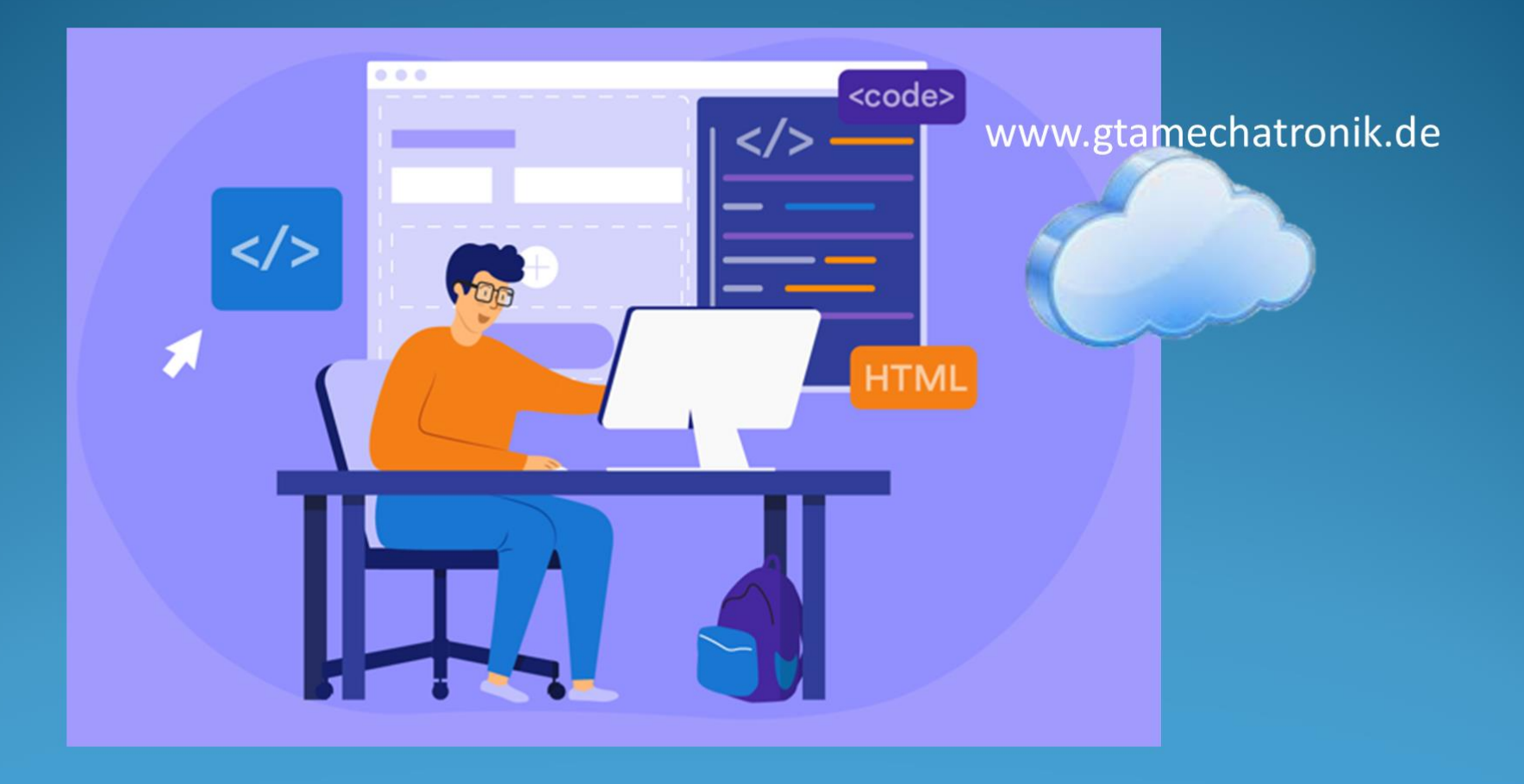

## Aufbau von Webseiten

Eine Webseite (Webpage) besteht aus einzelnen, auf bestimmte Weise angeordneten Elementen.

Diese haben ein unterschiedliches Erscheinungsbild (Farben, Textgröße, Position etc.).

Meistens sind auch noch Funktionen implementiert, wie zum Beispiel Buttons.

Klickt man darauf, soll etwas geschehen.

Am Erscheinungsbild einer Webseite sind drei Sprachen beteiligt, die ein Zusammenspiel aus Struktur, Stil und Verhalten bilden.

Dies sind **HTML** (Hypertext Markup Language), **CSS** (Cascading Style Sheets) und **JS** (JavaScript).

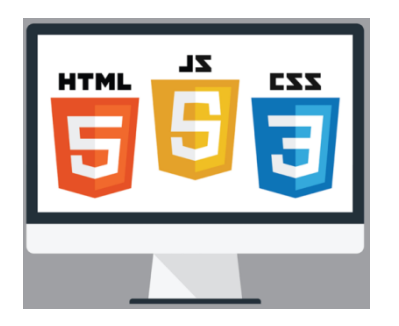

Mit HTML werden die Inhalte einer Seite strukturiert, wie Überschriften, Abschnitte und Absätze.

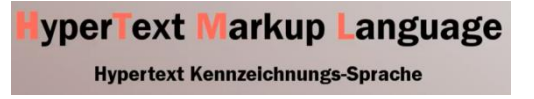

Stellt man sich eine Webseite als Analogie zu einem Zimmer vor, dann bestimmt HTML das ,,Was", also welche Möbel in dem Zimmer stehen sollen (Stuhl, Tisch, Sofa).

#### Aufbau von Webseiten

CSS bestimmt das ,,Wie" und wird zur Darstellung der Elemente benutzt, also deren Stil (,,style") vorzugeben. CSS legt deren Aussehen, die Position und Sichtbarkeit fest und somit welche Schriften, Farben, Abstände usw. die Elemente haben sollen.

Es sorgt für ein gemeinsames Layout aller Elemente.

In dem Zimmer würde CSS bestimmen, welche Farbe zum Beispiel das Sofa hat und wie viel Abstand es zum Tisch haben soll.

JS (JavaScript) bestimmt das Verhalten der Elemente und ihre Reaktion. Es wird verwendet, um Meldungen auszugeben und festzulegen was passieren soll wenn ein Button geklickt oder die Maus über ein Element bewegt wird.

CSS und HTML sind beschreibende Sprachen.

JS hingegen ist eine Programmiersprache für dynamisches Verhalten.

Mit JS wird die Frage nach dem ,,Wohin" beantwortet. Wohin sich ein Element bewegen oder verändern soll. In dem Zimmer könnte das bedeuten, dass sich die Farbe des Sofas ändert sobald es jemand (mit der Maus) berührt.

HTML-Dateien werden auf einem Server gespeichert und von dort in den Browser geladen.

CSS- und JS-Dateien werden dann vom Browser angefordert, sobald im HTML-Dokument ein Hinweis darauf erscheint.

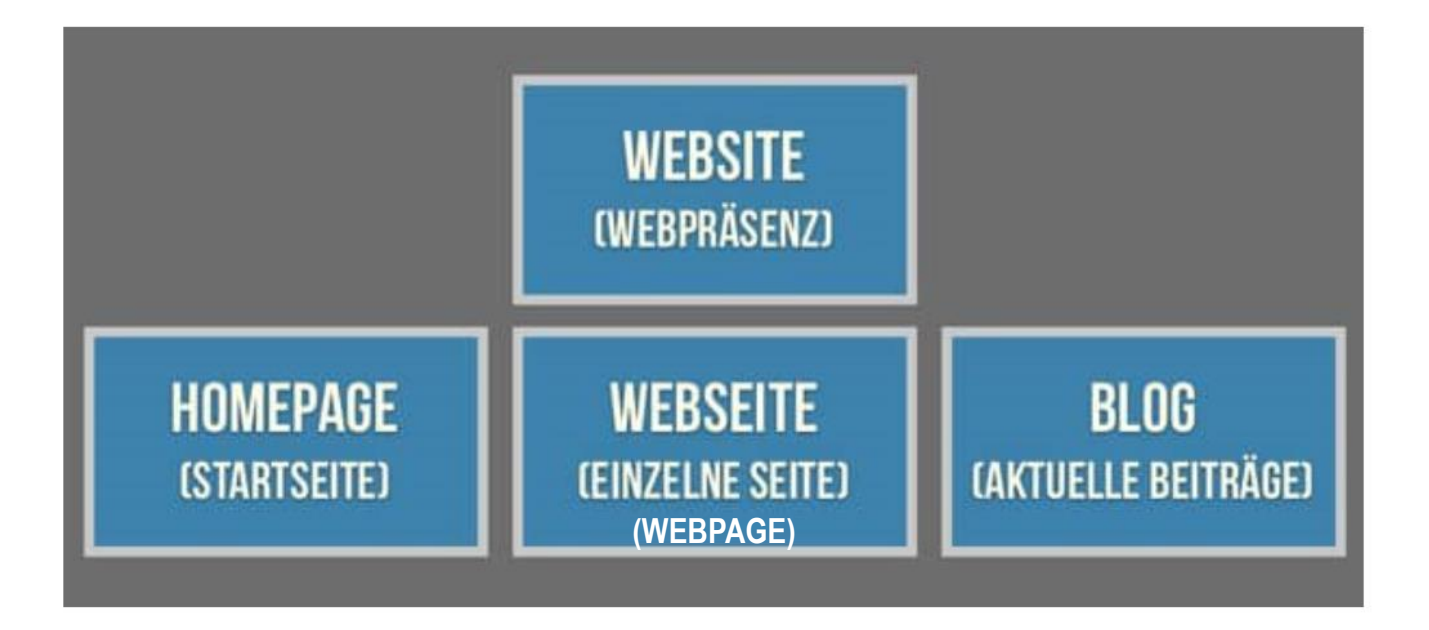

#### Links zu HTML

<https://lerneprogrammieren.de/produkte/> <https://lerneprogrammieren.de/html/> <https://lerneprogrammieren.de/xml/>

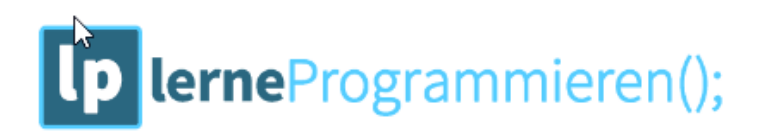

<https://www.htmling.net/?menu=html>

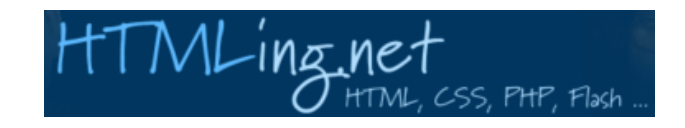

<https://wiki.selfhtml.org/>

# $<$  selfhtml  $/$

## Programmierung von Webseiten mit dem Windows-Editor

Q

#### Editor (Textdokument) starten, nicht Word-Dokument:

- auf Desktop rechte Maustaste
- oder suchen nach "Editor"

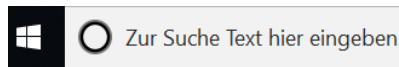

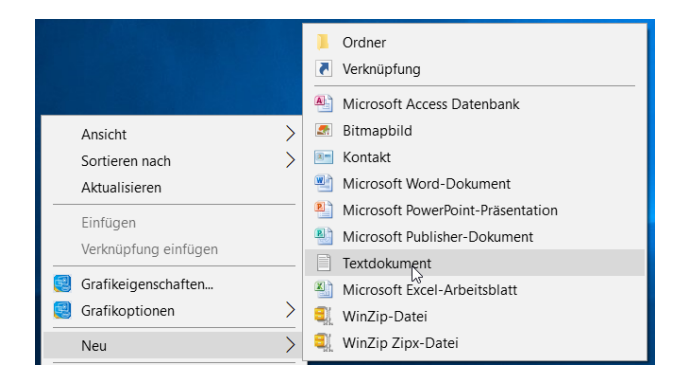

Ein neues Textdokument wird angelegt – gleich umbenennen:

Text eingeben und als Textdokument speichern. Hier kann später weiter ergänzt bzw. geändert werden.

Zusätzlich als HTML-Dokument speichern, zur Anzeige im Browser. Beide Dateien auf dem Desktop.

Man hat jetzt also zwei Dokumente:

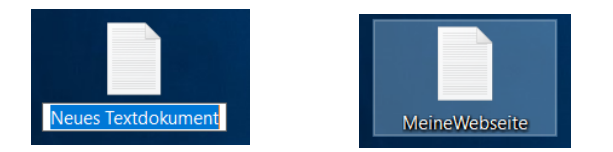

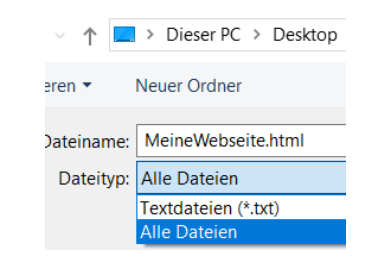

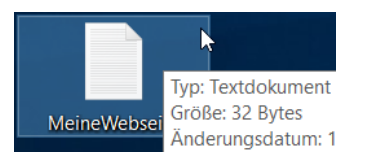

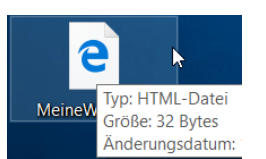

#### Programmierung von Webseiten mit html

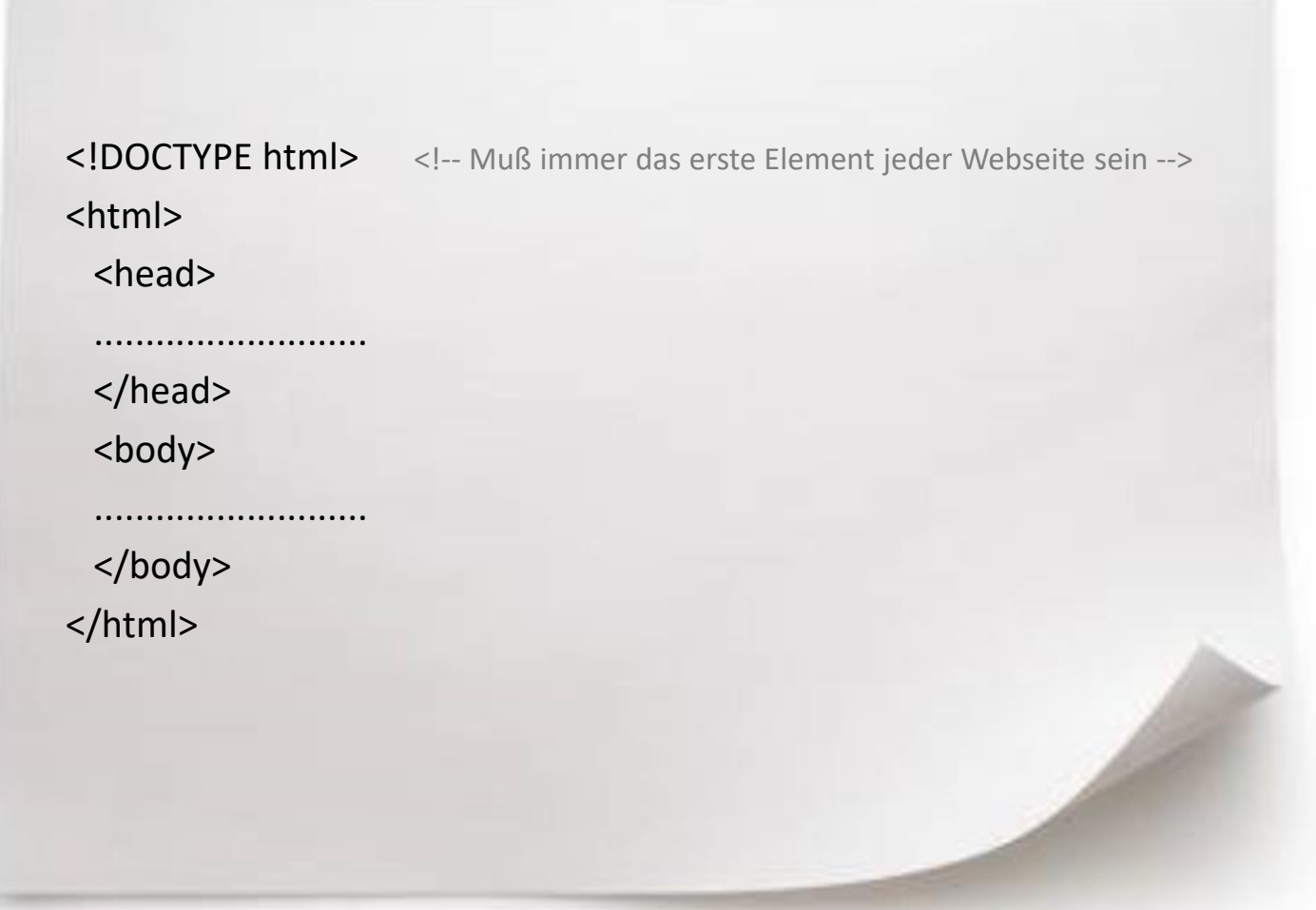

#### Programmierung von Webseiten – Webeditoren

<https://www.drweb.de/html-editoren/>

<https://notepad-plus-plus.org/downloads/>

Die 12 besten HTML Editoren für Webentwickler

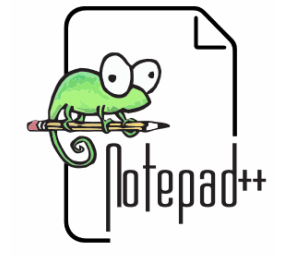

**Current Version 7.8.4** 

<http://htmledit.squarefree.com/>

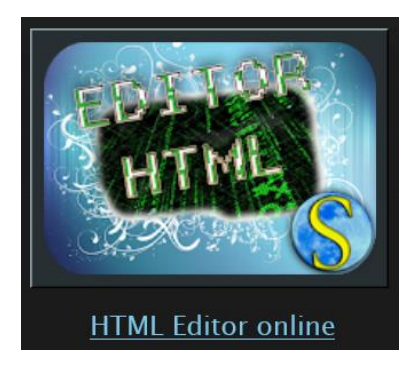

## Video einbinden

Im allgemeinen können Browser Videos darstellen, wenn sie im gängigen Format .mp4 hochgeladen wurden. Zur sicheren Darstellung in allen Browsern sollten die Videos zusätzlich im Format .ogv hochgeladen werden. Beispiel html-Code:

<video width="1050" height="700" controls> <!-- Video Darstellung Breite + Hoehe --> <source src="Video XYZ.mp4" type="video/mp4"/> <source src="Video XYZ\_libtheora\_001" type="video/ogv"/> </video>

Mit einem Videokonverter kann das aus gängigen Formaten erzeugt werden, z.B mit AVCFree .

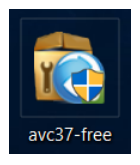

#### <https://www.any-video-converter.com/>

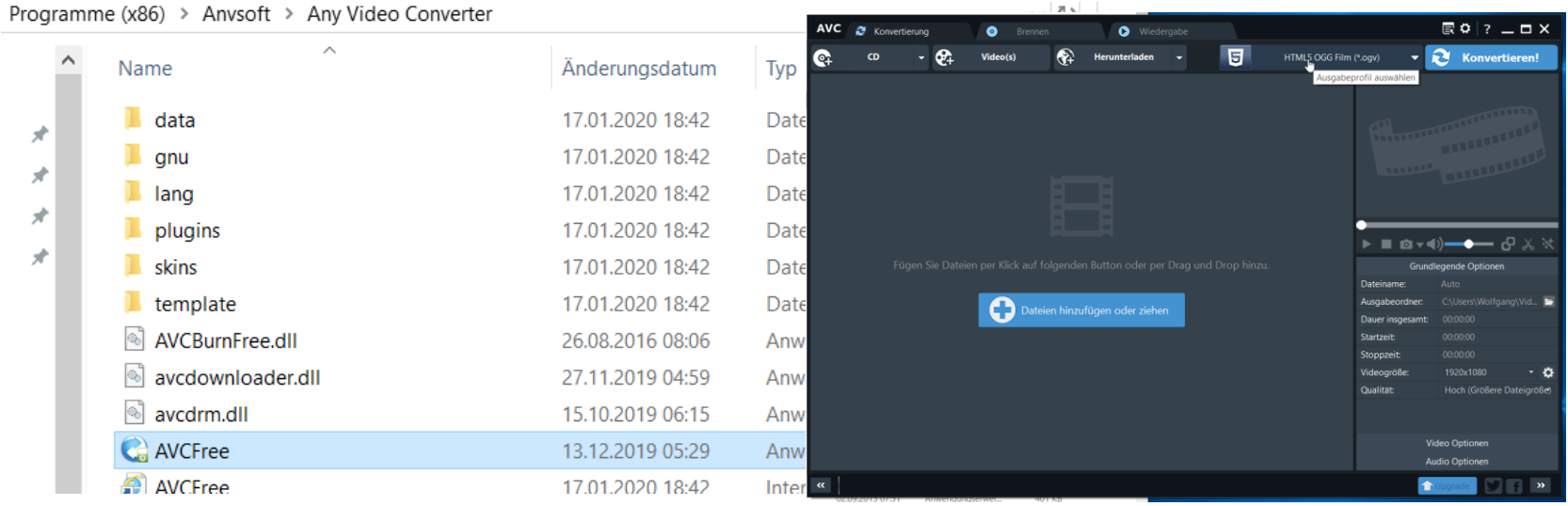

#### Website ins Internet

<https://www.youtube.com/watch?v=2WLH5uKxm1E>

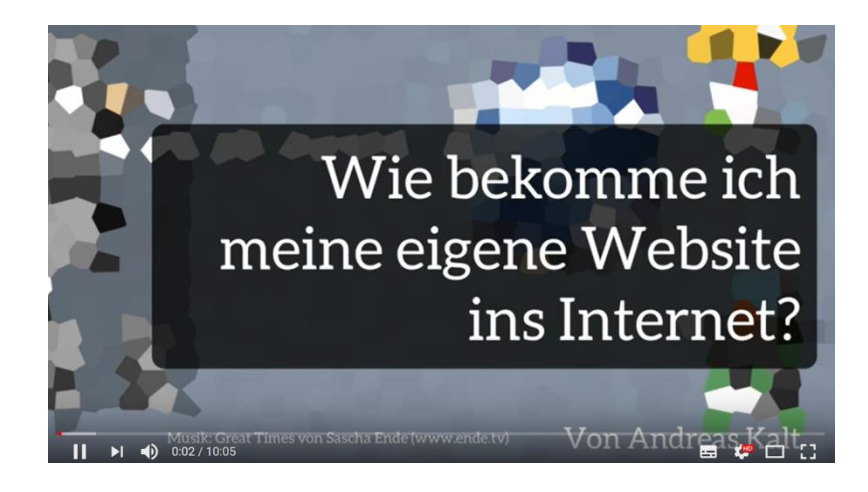

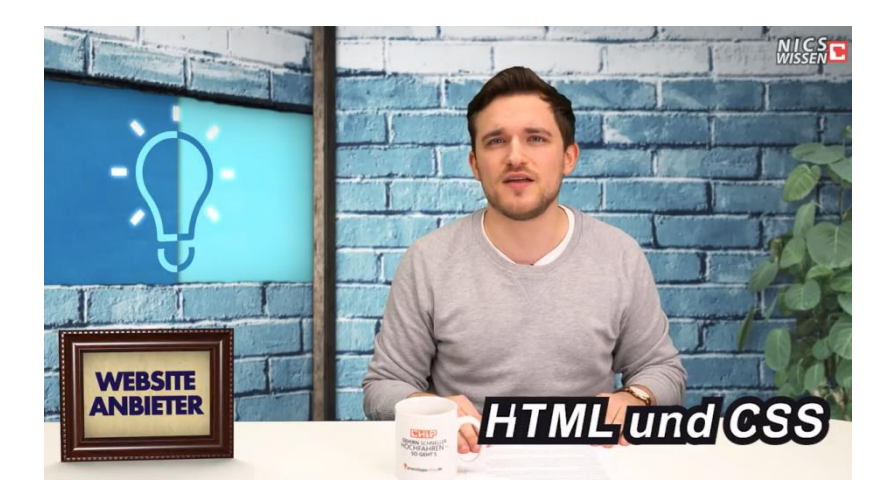

<https://www.youtube.com/watch?v=YfPQBZLzmkg>

#### <https://www.youtube.com/watch?v=tOj8MSEIbfA>

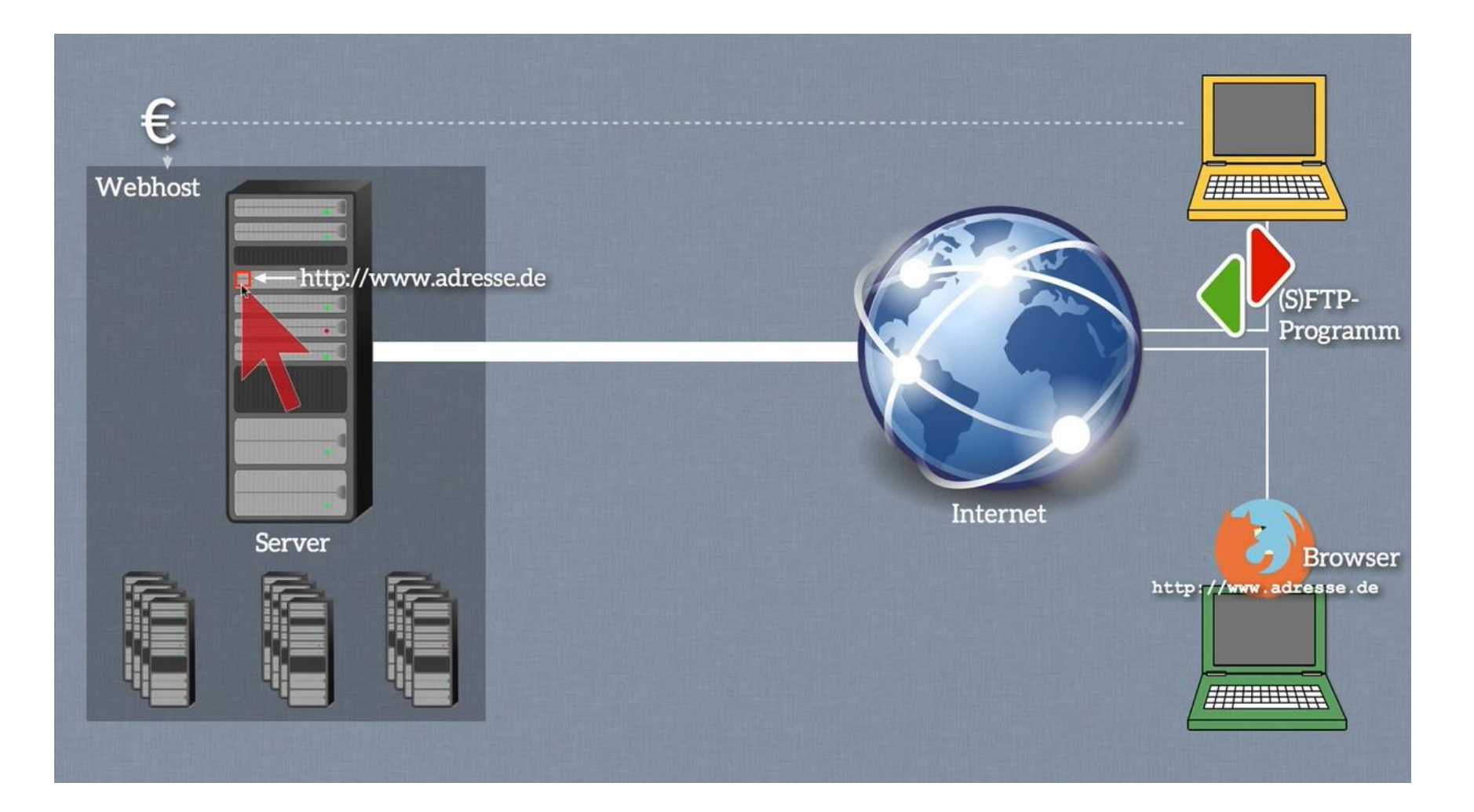

#### Webhoster CONTABO

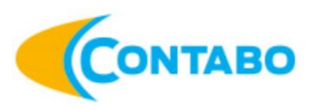

#### [https://contabo.de/?show=ueber\\_uns](https://contabo.de/?show=ueber_uns)

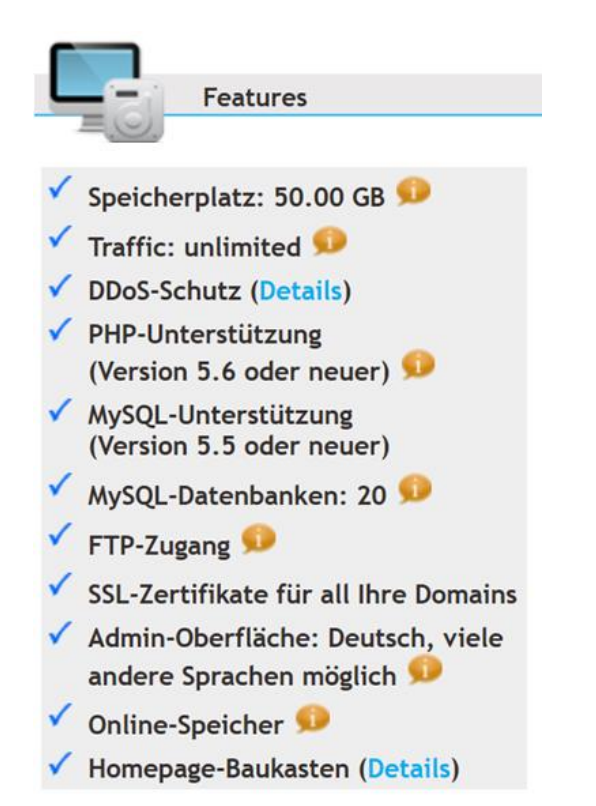

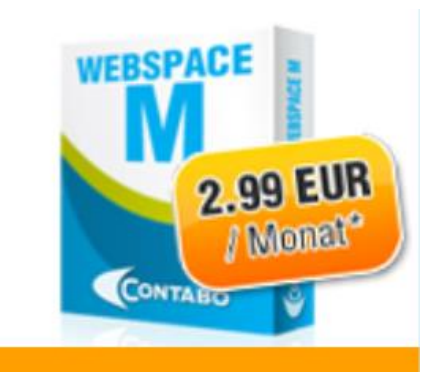

**Webspace-Paket M** Nur 2,99 EUR im Monat Keine Einrichtungsgebühr!\*

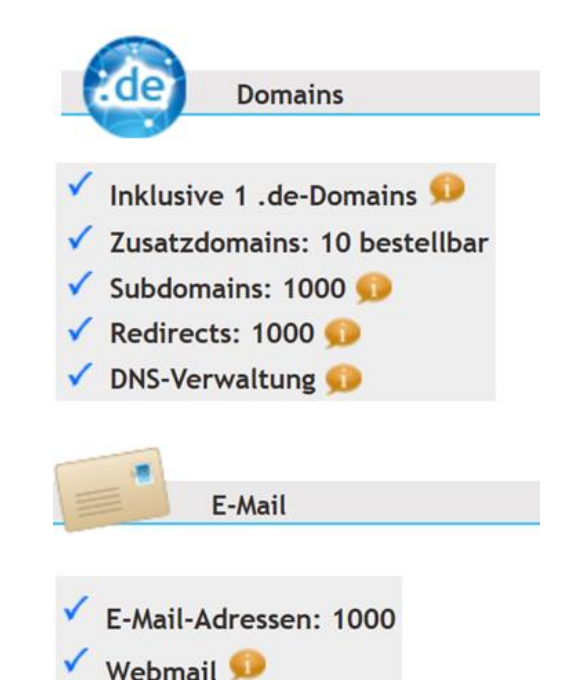

Die Preise aller Angebote enthalten die gesetzliche Umsatzsteuer.

Die Vertragslaufzeit beträgt 12 Monate mit automatischer Verlängerung und einer Kündigungsfrist von 4 Wochen. Zahlungsweise: Jährlich für jeweils 12 Monate im Voraus. Mehr dazu finden Sie in unseren AGB.

#### CONTABO - Anmeldung

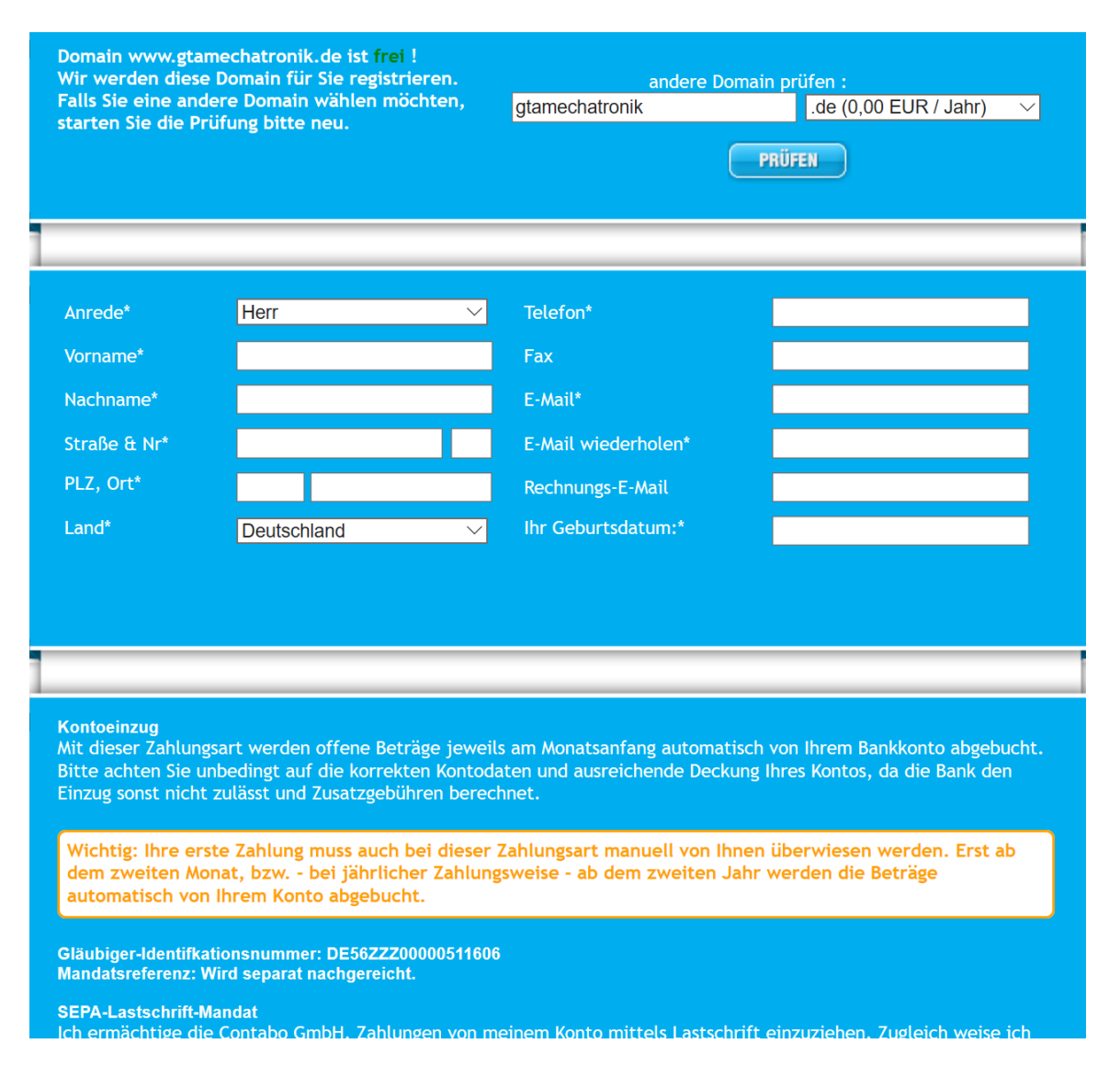

## E-Mail mit Logindaten von CONTABO

#### Ihre Logindaten!

Mehr Informationen > Expressantwort

#### <sup>n</sup> agb.html

mit dieser E-Mail möchten wir Sie nochmals herzlich bei Contabo begrüßen!

Ihre Bestellungen wurden nun erfolgreich bearbeitet. Wir freuen uns daher, Ihnen im Folgenden die Zugangsdaten zu den von Ihnen bestellten Angeboten mitzuteilen.

#### Kundennummer 65

Bitte geben Sie Ihre Kundennummer bei sämtlicher Korrespondenz mit uns, egal ob per E-Mail oder per Telefon, an. Dies gewährleistet eine schnellstmögliche Bearbeitung Ihrer Anfrage.

#### Kundenlogin

Sie können Ihren gesamten Kunden-Account über unseren Kundenlogin unter https://my.contabo.de verwalten. Bitte benutzen Sie hierfür die folgenden Zugangsdaten:

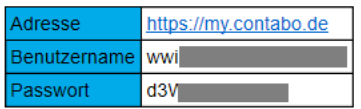

Sobald Sie sich eingeloggt haben, können Sie alle bestellten Produkte einsehen, Ihre Server neu starten und neu installieren sowie ein Rettungssystem booten. Desweiteren können Sie Ihre Kontaktinformationen und reverse DNS-Einträge aktualisieren, Ihre Zahlungshistorie einsehen und auf bequeme Weise neue Zahlungen aufgeben.

#### **Ihr Webspace-Paket**

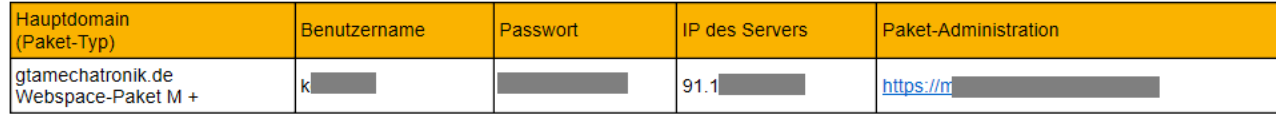

Die von Ihnen zu diesem Paket bestellte Domain gtamechatronik.de wird innerhalb der nächsten 24 Stunden in allen Netzen verfügbar sein. Dann wird Ihr Webspace unter Eingabe des Domainnamens im Browser erreichbar sein

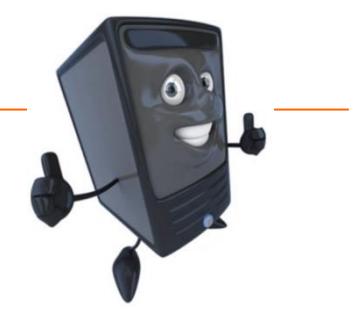

www.gtamechatronik.de/

 $\mathbf{\overline{x}}$ 

Bisher wurde noch keine Seite hinterlegt.

Laden Sie Ihre Webseiten-Inhalte einfach via FTP in das Verzeichnis public\_html (und ersetzen Sie die Datei index.html durch Ihre (beziehungsweise löschen Sie diese)).

### cPanel (Hosting Platform) - Anmeldung

Paket-Administration https://m27

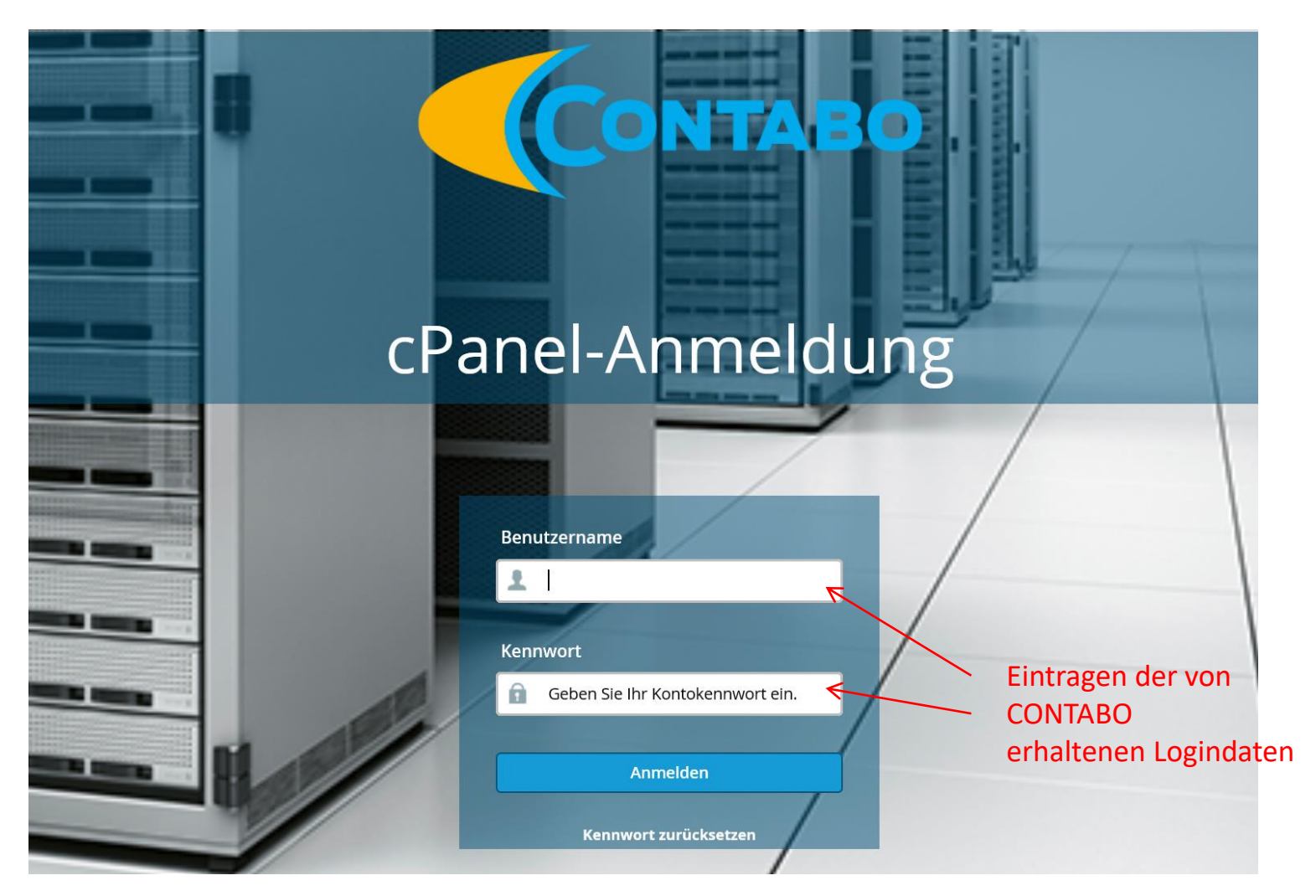

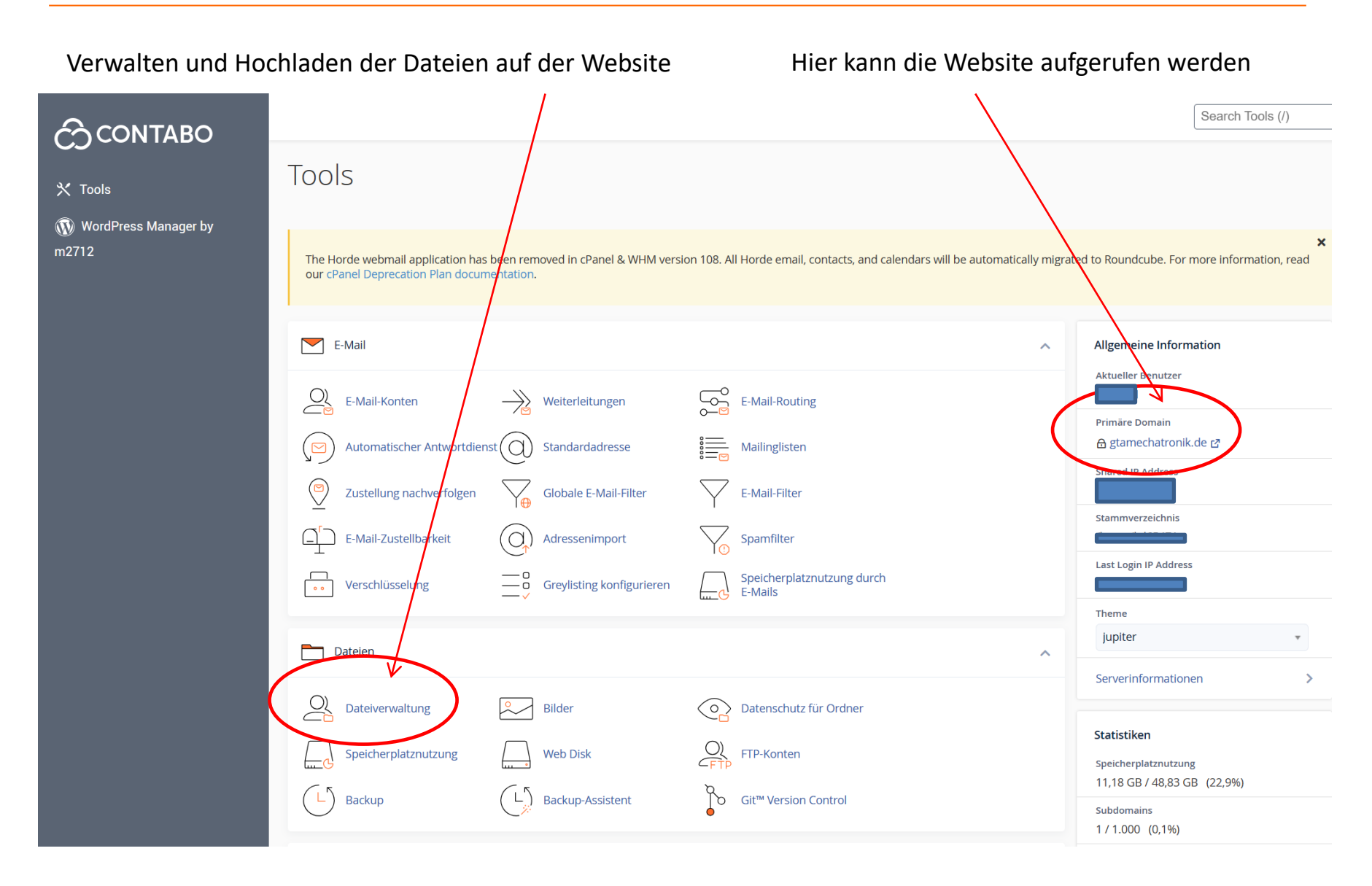

#### cPanel – Dateien für Homepage auf Website hochladen

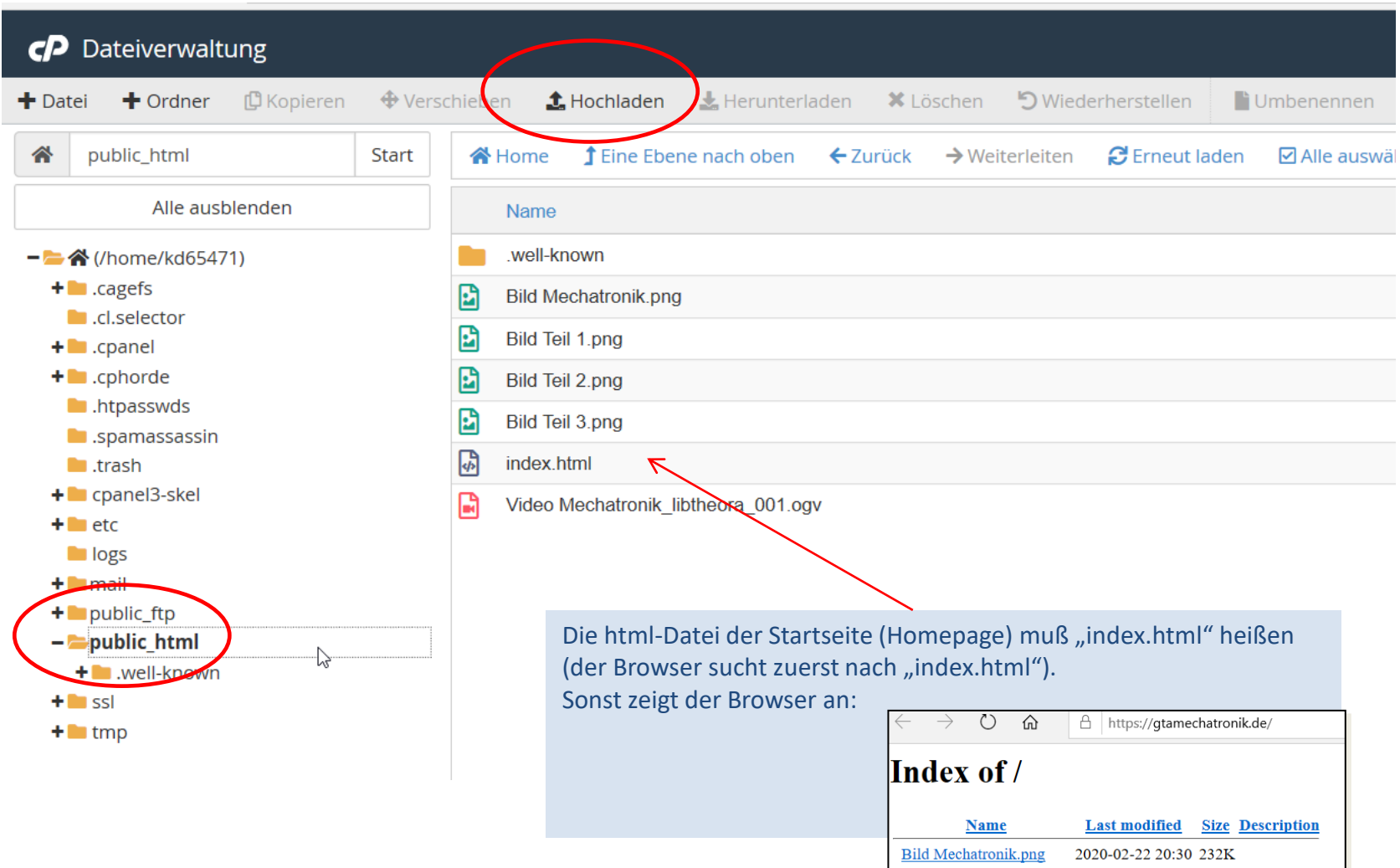

#### Subfolder anlegen: www.gtamechatronik/Teil1

Im Ordner public\_html einen neuen Unterordner (subfolder) "Teil1" anlegen.

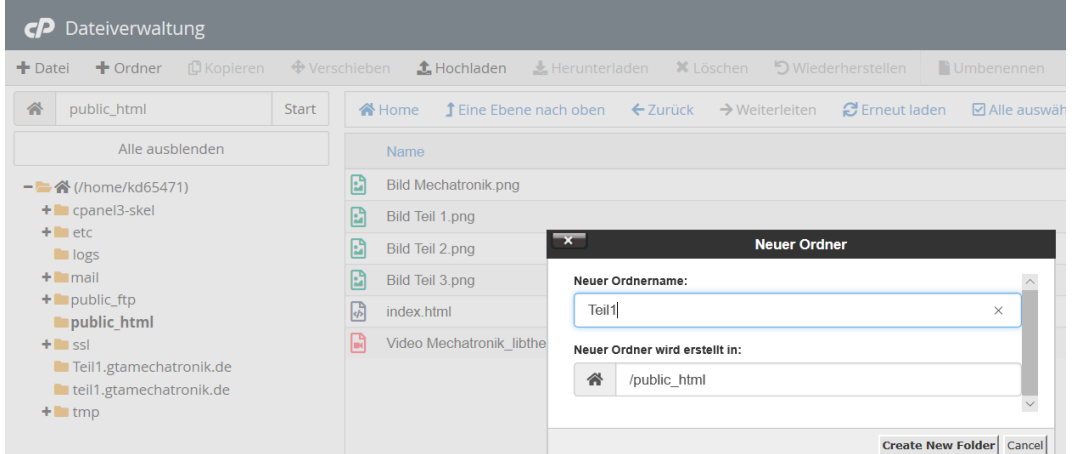

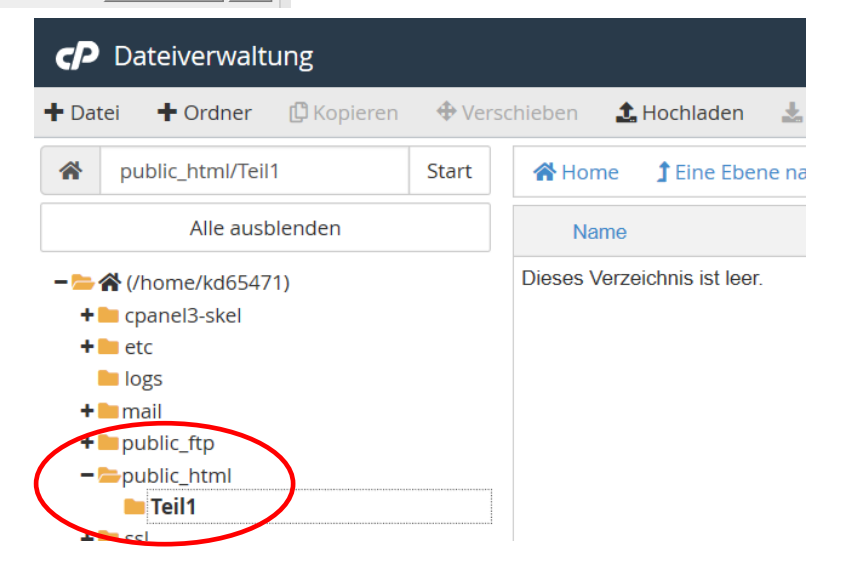

## Subfolder anlegen: www.gtamechatronik/Teil1

In diesen Unterordner "Teil1" die Dateien hochladen. Die html-Datei muß wiederum "index.html" heißen.

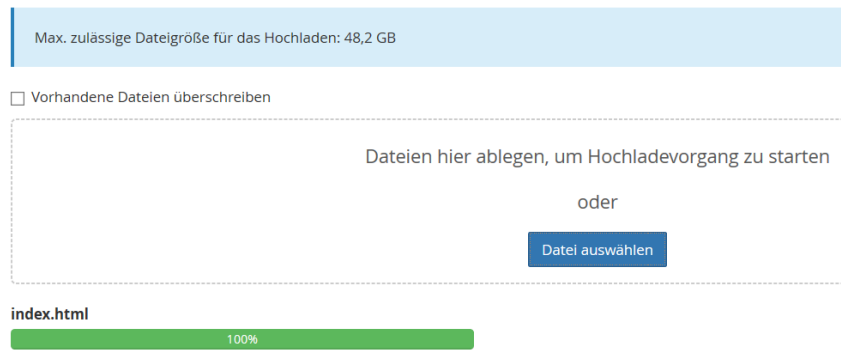

418 Bytes complete

Motoren im Auto\_libtheora.ogv

38.04 MB complete

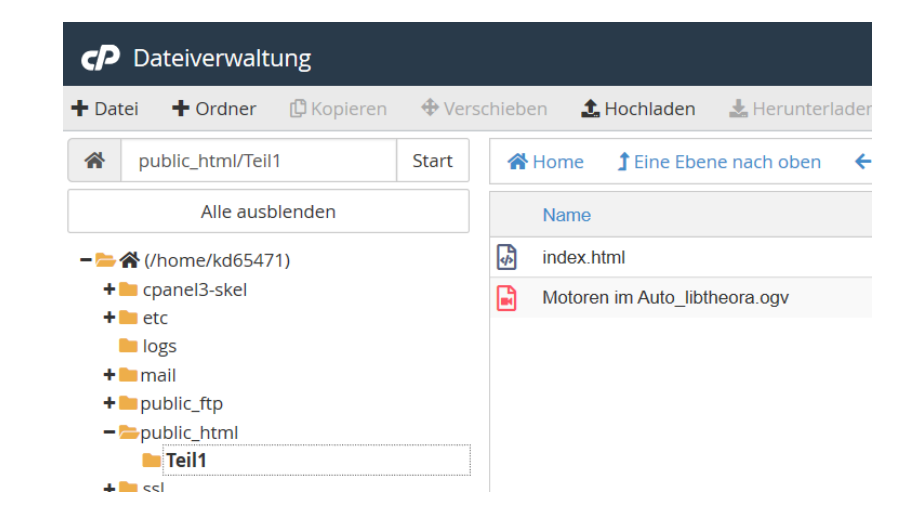

#### Welchen Browser verwenden ?

Videos funktionieren auf Windows Computer als auch Android Smartphone :

Videos funktionieren auf Windows Computer aber nicht auf Android Smartphone :

Videos funktionieren nicht:

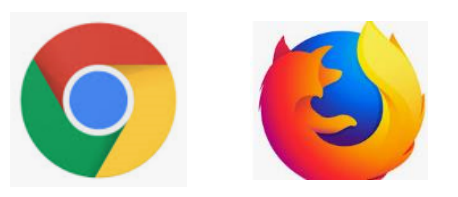

e

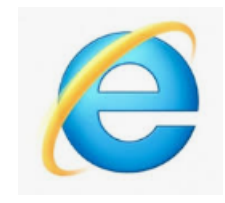

#### Zusammenfassung – Tools zur Erstellung einer Website

Notepad++

Videokonverter

Editor

Webhoster

Hosting Platform

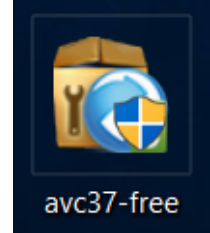

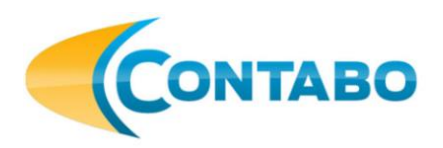

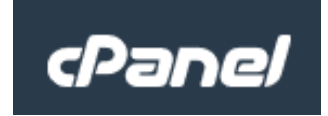

# Anhang

## Abkürzungen

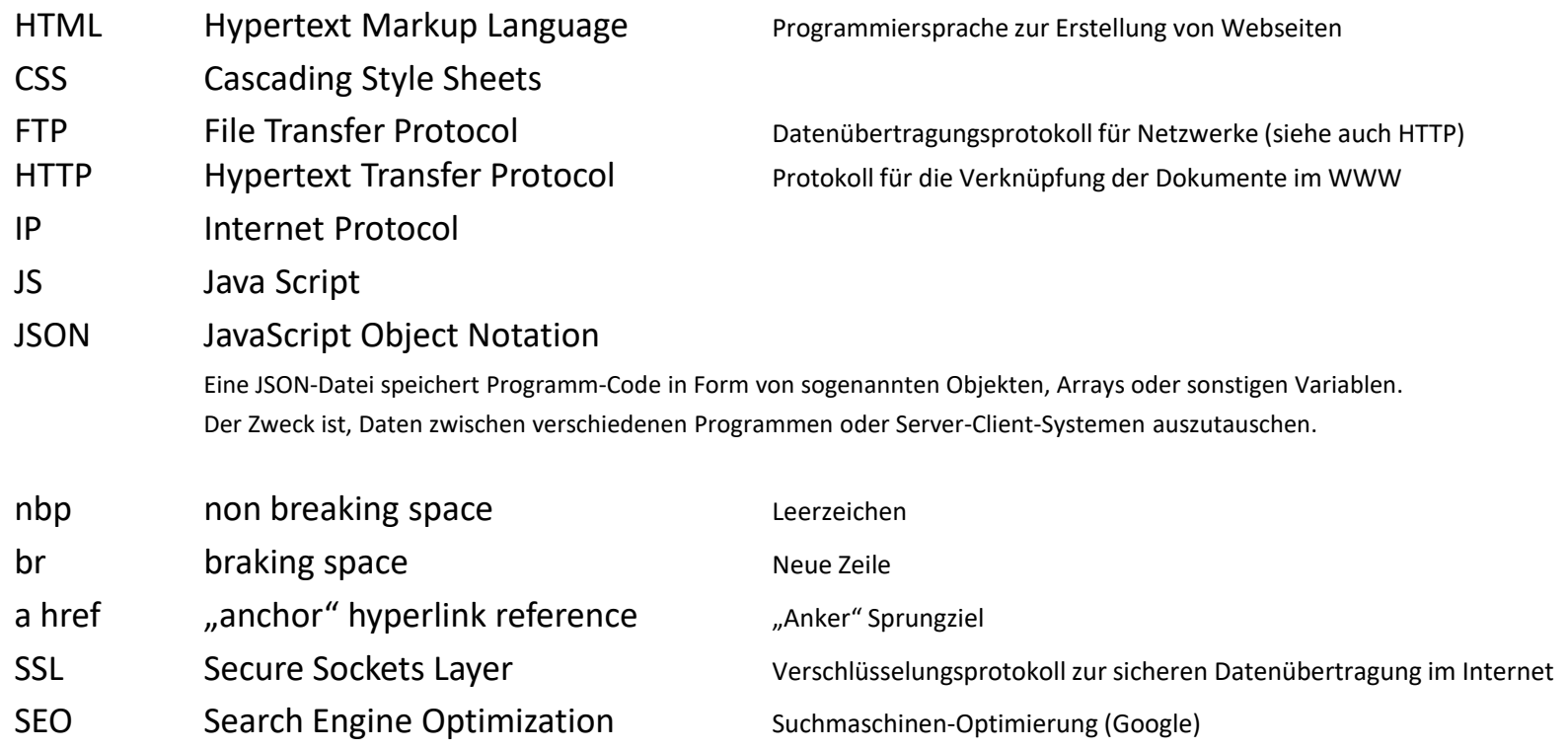

<!DOCTYPE html> <html> Meine Webseite Meine Webseite </html> <!DOCTYPE html> <html> Meine Webseite <span style='color:red'> Meine Webseite </span> </html>

<https://www.a-coding-project.de/ratgeber/html/text-gestalten>

<!DOCTYPE html> <html> <span style='color:red;font-size:38px'> Meine Webseite </span> </html>

<!DOCTYPE html> <html> <span style='color:red;font-size:38px; background-color:yellow'> Meine Webseite </span> </html>

## Meine Webseite

## **Meine Webseite**

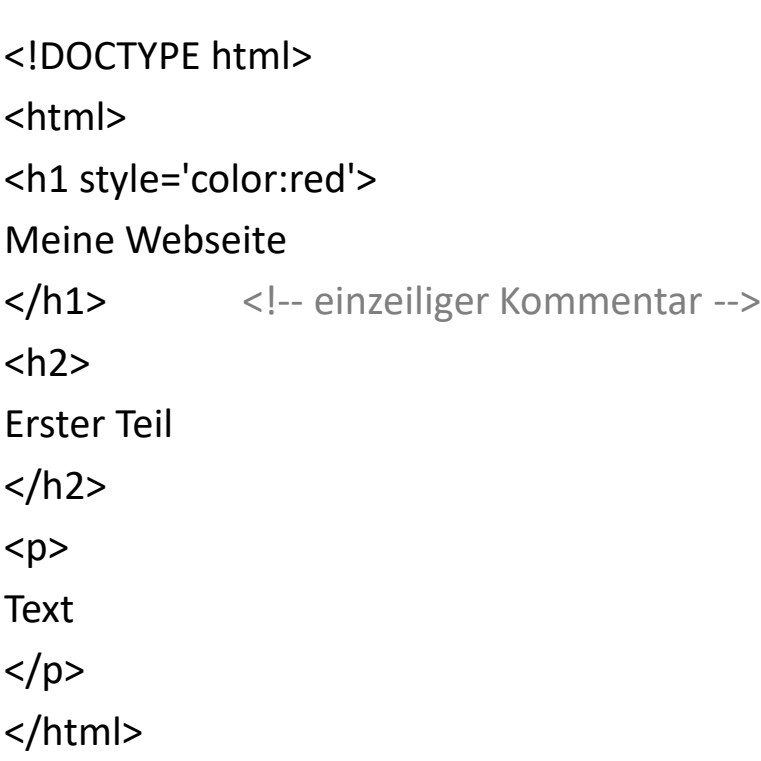

#### **Meine Webseite**

**Erster Teil** 

Text

<!DOCTYPE html> <html> <title>Meine Webseite</title> <h1 style='color:red'> Meine Webseite  $<$ /h1>  $<$ h $2$ Erster Teil </h2>  $< p >$ Text  $<$ /p> </html>

#### **Meine Webseite**

**Erster Teil** 

Text

Der Tittel (title) im Reiter des Browsers wird angezeigt:

Meine Webseite

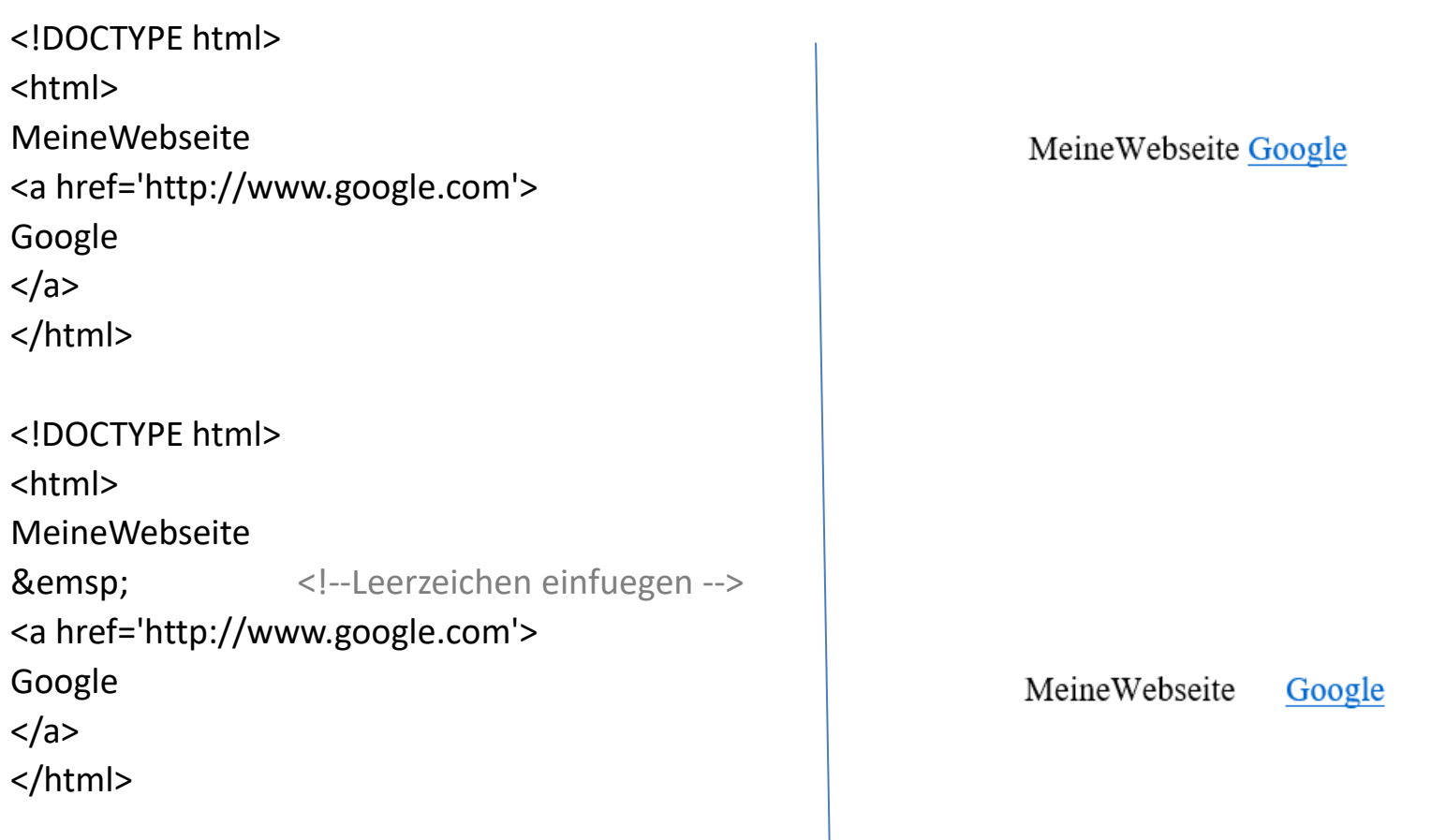

<https://www.a-coding-project.de/ratgeber/html/hyperlinks-und-anker> <https://www.html-seminar.de/interne-links.htm>

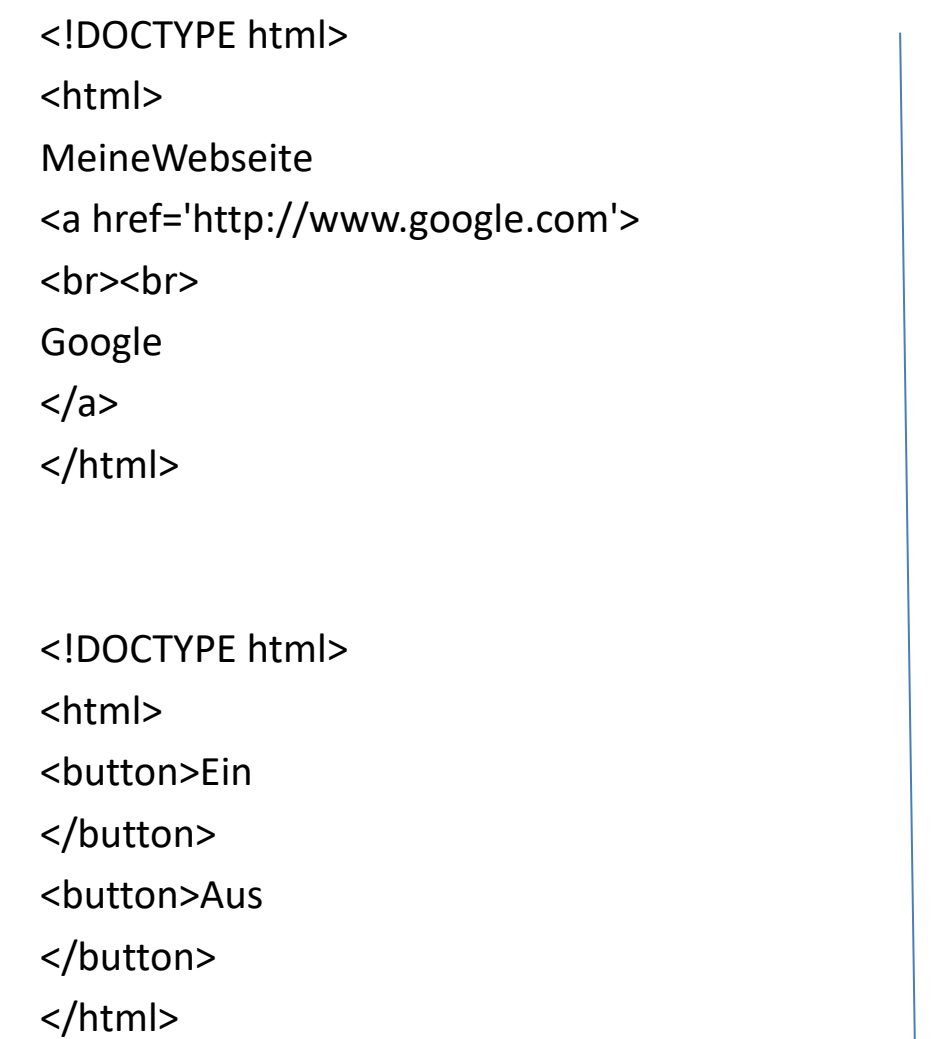

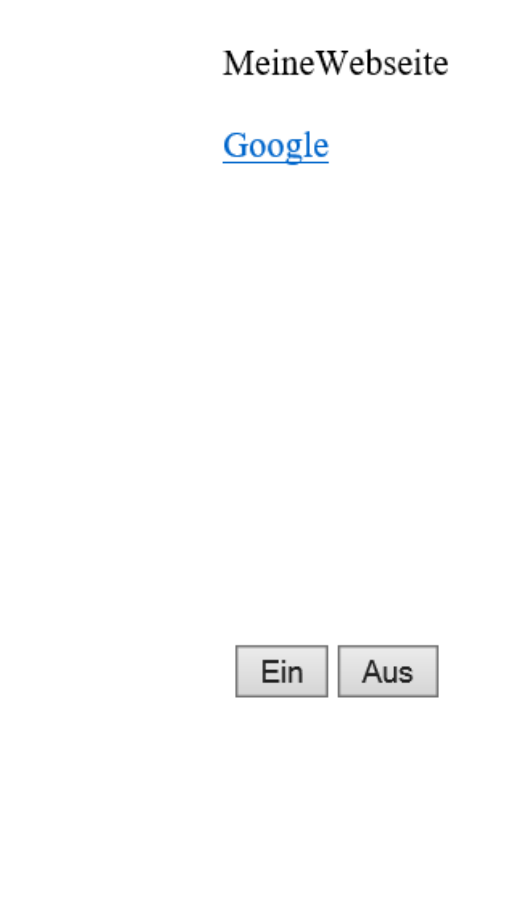

<!DOCTYPE html> <html> <a href=Ein><br/>>button>Ein </button></a>   <a href=Aus><br/>>button>Aus </button></a> </html>

#### oder

```
<!DOCTYPE html>
<html>
<a href=\"Ein\"><br/>>button>Ein </button></a>
 
<a href=\"Aus\"><br/>>button>Aus </button></a>
</html>
```
Achtung: Das Zeichen " funktioniert nicht, Es muß im Texteditor eingegeben werden: "

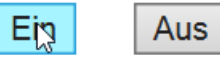

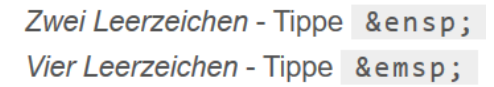

Mit einem JS (JavaScript) –Befehl:

<!DOCTYPE html> <html> <button onclick='alert("Ein")'>Ein <!-- JavaScript-Befehl steht in einfachen Anführungszeichen --> </button> <button onclick='alert(" Aus ")'>Aus </button> </html>

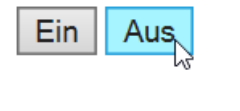

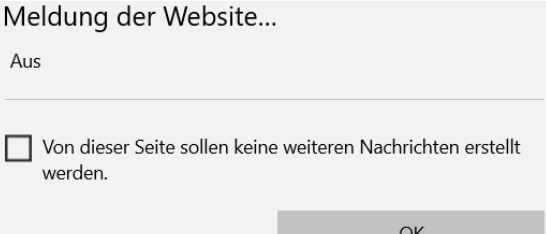

<!DOCTYPE html> <html> <a href="Ein"><br/>>button><h1 style>Ein </button></a>   <a href="Aus"><br/>>button><h1 style>Aus </button></a> </html>

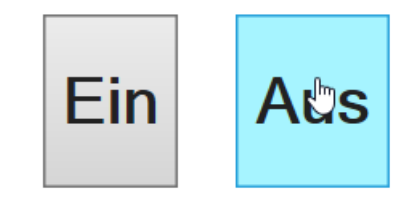

<!DOCTYPE html>

<html>

<a href="Ein"><button><h1 style='height:150px;width:180px'>Ein </button></a> </html>

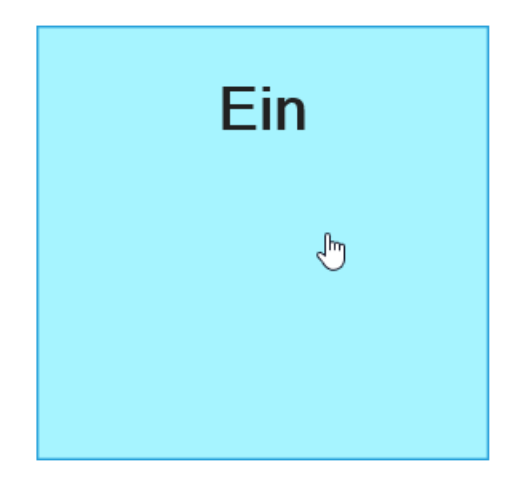

#### Einfügen von editor-Text:

<!DOCTYPE html>

#### <html>

#### <object data="test.txt" type="text/plain" width= "600" height="200">

</object>

</html>

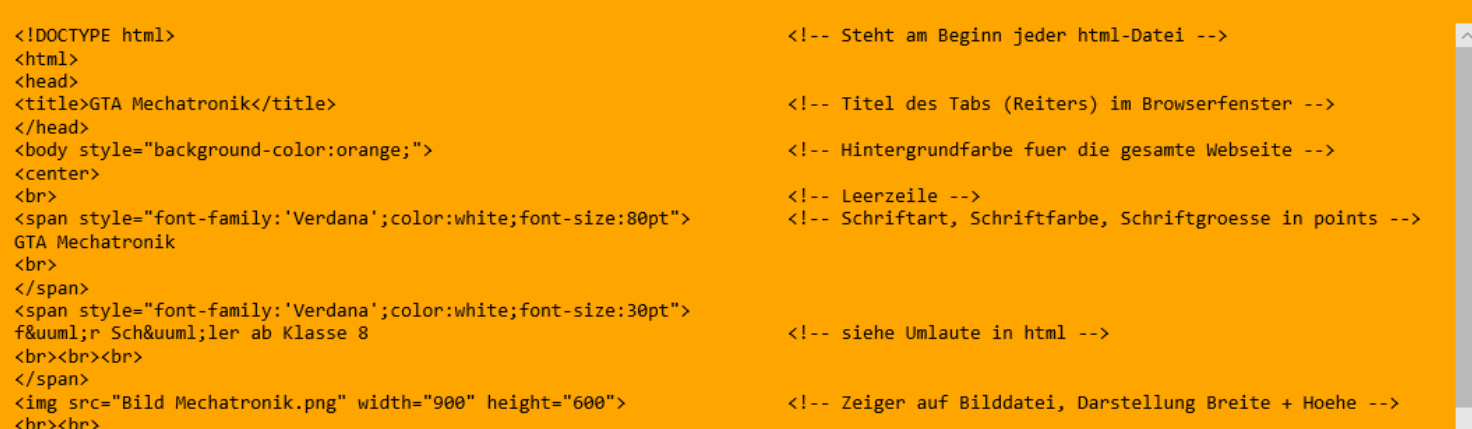

#### Einfügen einer pdf-Datei:

<iframe src= "Name.pdf" width="1000" height="800px"></iframe>

oder

<object data= "Name.pdf" type="application/pdf" width="1000" height="800"> </object>

#### Programmierung von Webseiten – Einbinden einer CSS-Datei

#### Meine Webseite.txt  $\rightarrow$  Speichern als Meine Webseite.html

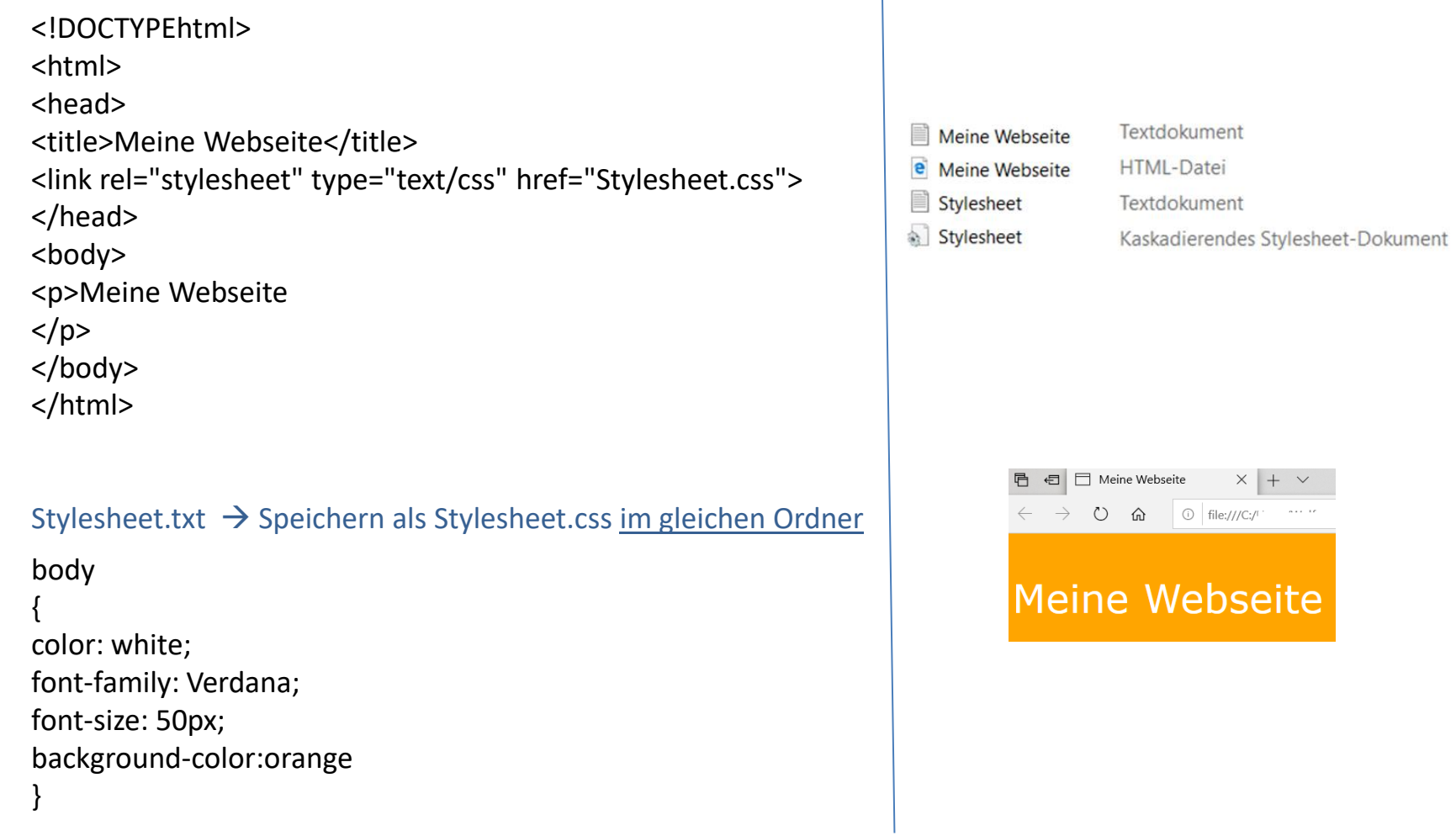

## HTTP, HTTPS and SSL

#### <https://www.youtube.com/watch?v=hExRDVZHhig>

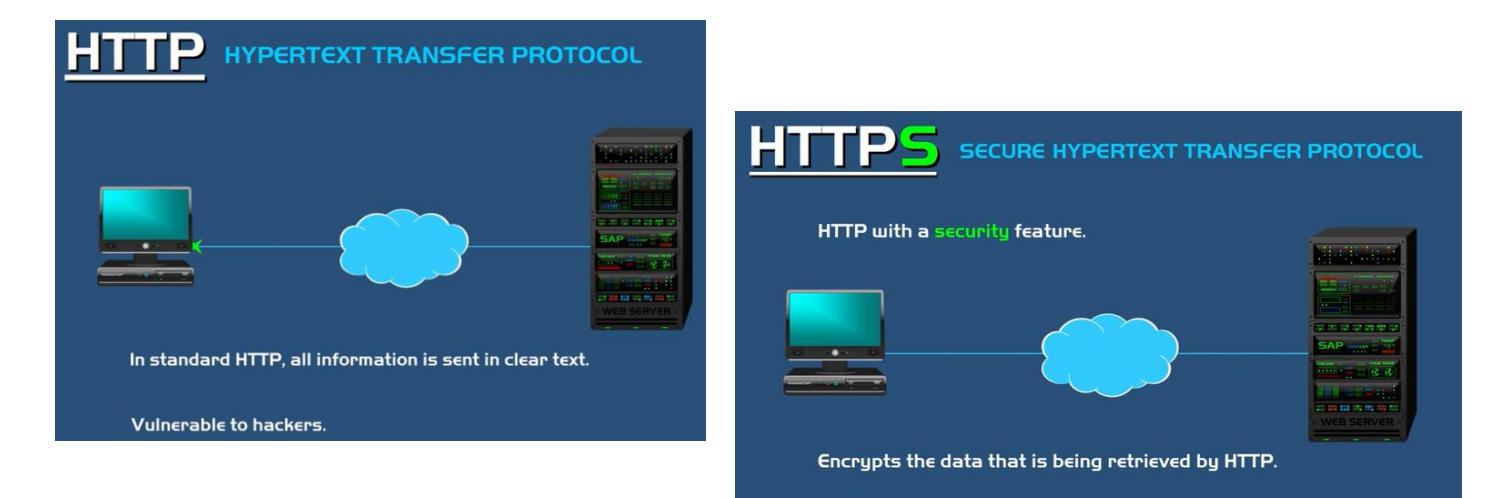

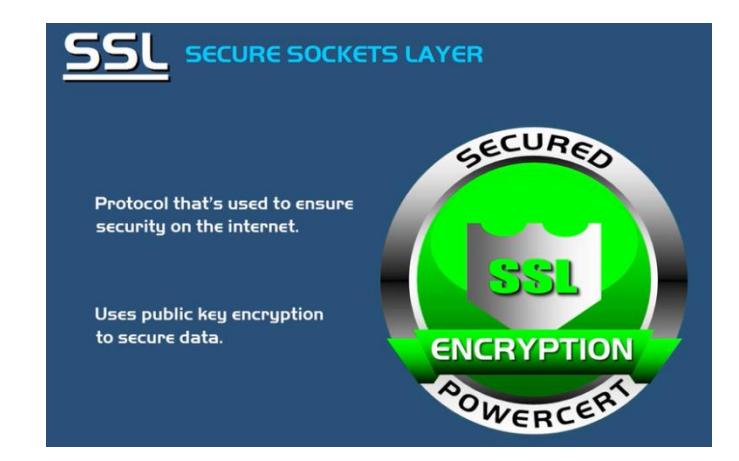

## Website in Google-Suchergebnissen anzeigen lassen

<https://support.google.com/webmasters/answer/34397?hl=de>

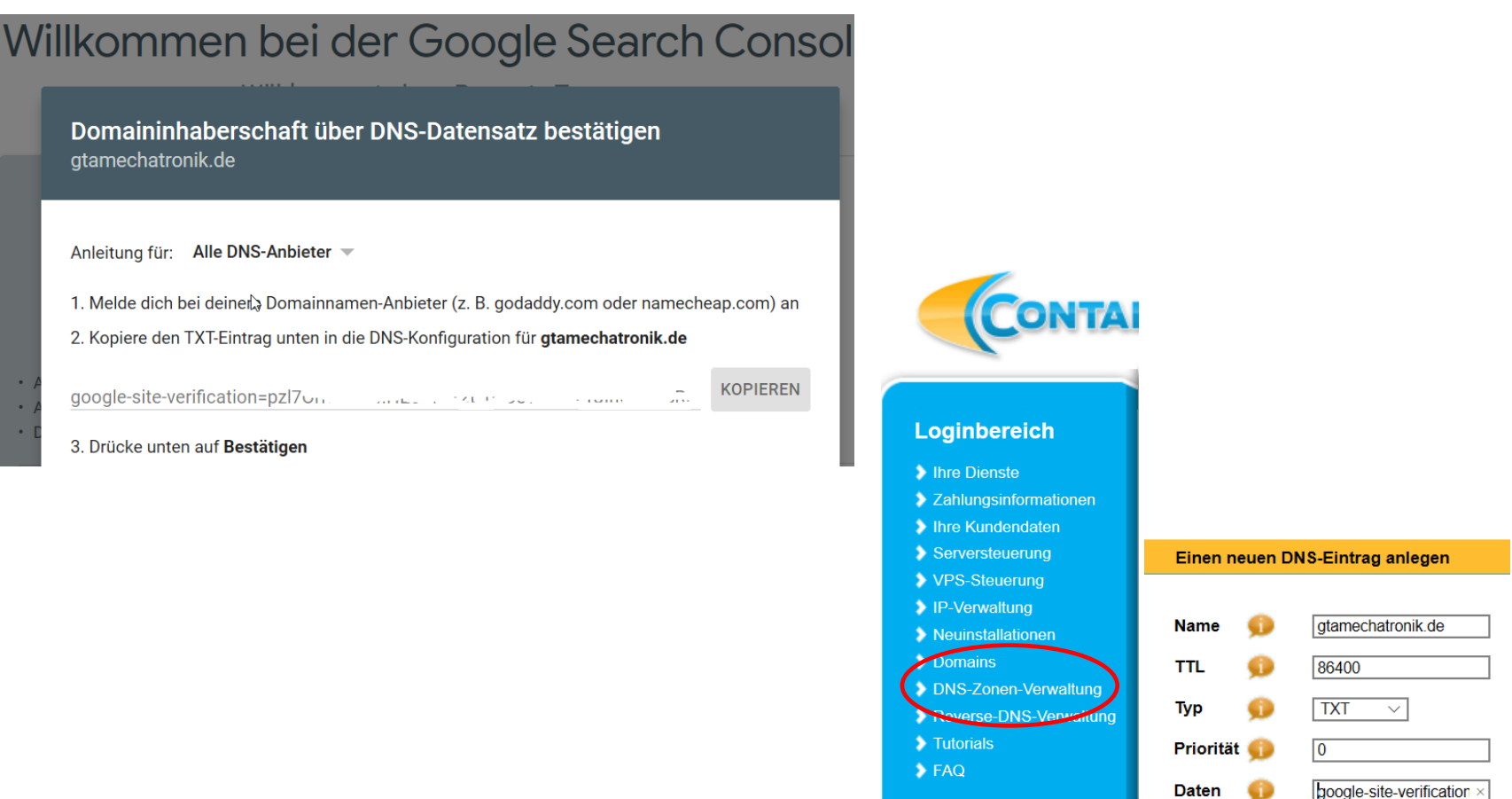

# Ende